# LET'S PRACTICE

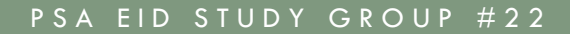

Volume 2, Issue 5

#### March Will Be Montage Month

#### Our special topic in March will be montages. For a definition:

montage

[mon-**tahzh**; *French* mawn-**tazh**]

noun, plural **montages** 

The technique of combining in a single composition pictorial elements from various sources, as parts of different photographs or fragments of printing, either to give the illusion that the elements belonged together originally or to allow each element to retain its separate identity as a means of adding interest or meaning to the composition.

There are subtle differences between a collage and a montage: **Photomontage**: a combination of several photographs joined together for artistic effect or to show more of the subject than can be shown in a single photograph.

**Collage**: a technique of composing a work of art by pasting on a single surface various materials such as newspaper clippings, parts of photographs and fragments of other materials.

Examples: Collage Montage

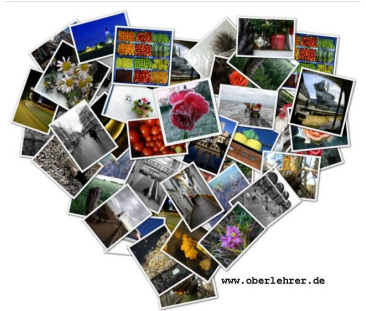

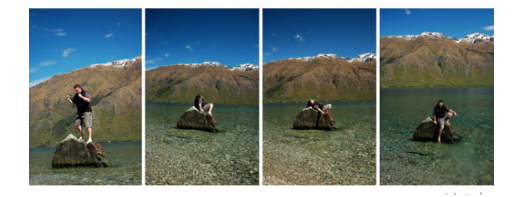

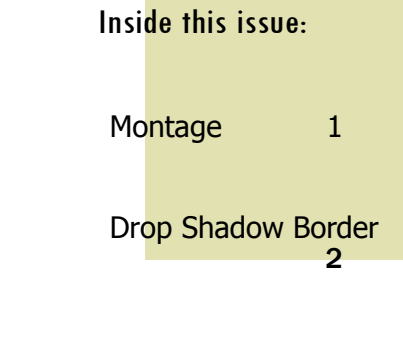

Have fun—and Let's Practice. **Marti** 

February 2015

## Volume 2, Issue 5

## Creating a Drop Shadow Border

You may want to create a drop shadow border to lift the image away from the page. Here is how you accomplish that effect:

- 1) Open your image and make a copy of the background layer (CTRL J)
- 2) Increase your canvas size to 1" (or to your own taste). ALT-CTRL C will bring up the Canvas window. Check to see that Relative is selected.
- 3) Make the color white to start. You might play around with other colors later
- 4) Double click on the layer to bring up the Layer Style window and choose Drop Shadow. (You may also click on the FX icon at the bottom of the layers palette and then choose Drop Shadow
- 5) In the tutorial I found, here are his settings:
	- a. Opacity 40%
	- b. Angle 45-50 degrees (uncheck the global light box)
	- c. Distance 40
	- d. Spread 60
- 6) Do an inside stroke at 2 pixels

#### Result:

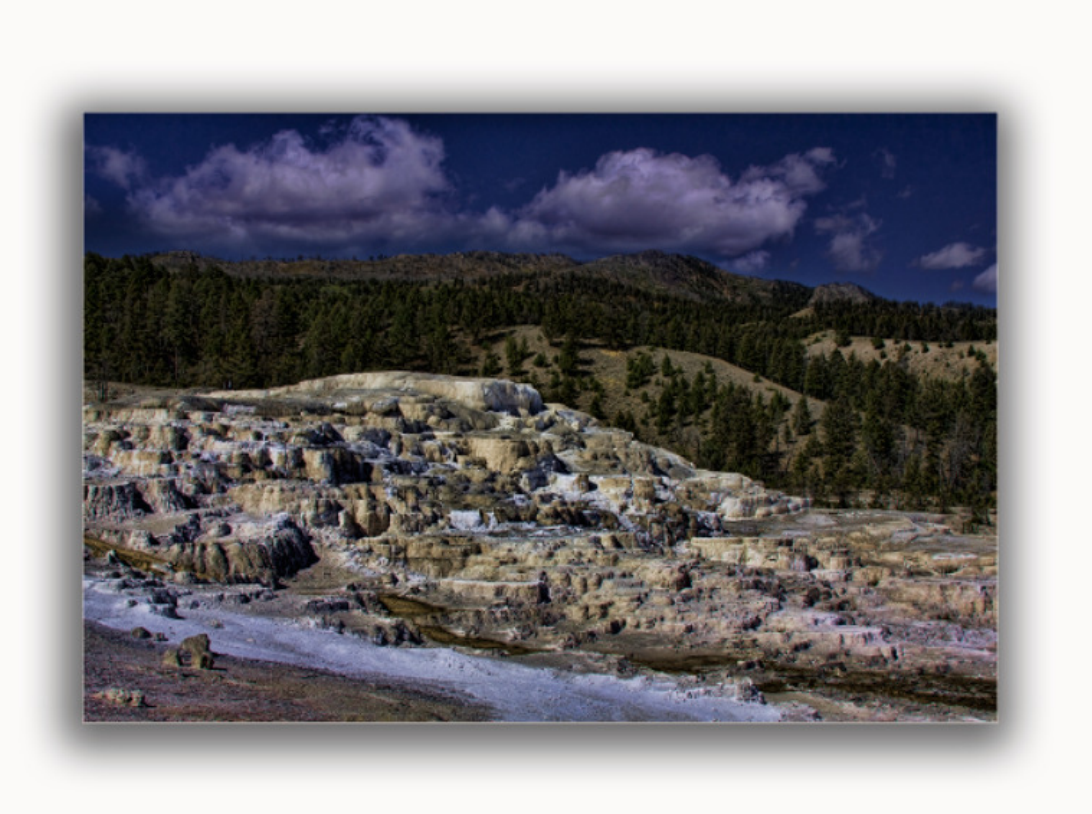

Be adventurous and play with your own settings to see what looks best.